# Logga in

Du bör ha fått inloggningsuppgifter till ditt system via e-post och i samma mail bör det också ha funnits en länk till inloggningssidan.

Klicka på länken för att komma till inloggningssidan eller markera länktexten och klistra in den i din webbläsares adressfält.

Ange ditt användarnamn och lösenord

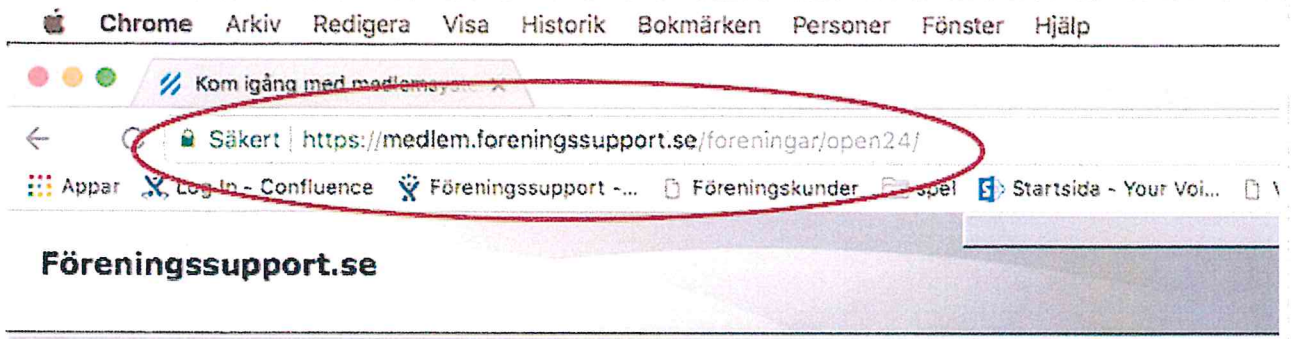

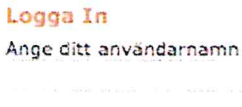

Ange ditt lösenord

Logga in

Behöver du fortfarande hjälp? Kontakta oss (/contact)

Senast uppdaterad September 11, 2017

## Skriva ut en medlemslista

- · Gå till Arkiv/Sök och skriv ut/Medlem
- · Se till att "Medlemmar" är ikryssat.
- · Tryck "Medlemslista" längst uppe i fönstret.
- · Namnge utskriften t ex: "Medlemslista februari".
- · Datorn föreslår dagens datum detta går att ändra.
- Välj sorteringsordning.
- Tryck "OK".
- · En pdf skapas och det kan ta en liten stund då det ser ut som att inget händer.
- · Medlemslistan öppnas i ett nytt fönster där du kan välja att spara ner filen eller skriva ut den på din skrivare.

Behöver du fortfarande hjälp? Kontakta oss (/contact)

Senast uppdaterad September 13, 2017

© (http://www.foreningssupport.se) 2017. Powered by Help Scout (https://www.helpscout.net/features/docs/? utm\_source=docs&utm\_medium=footerlink&utm\_campaign=Docs+Branding)

OBS! För att få en lista på enbart aktiva/betalande medlemmar, måste "Betalade" vara ikryssat!

# Redigera föreningens uppgifter

Gå till Arkiv/öppna/lokalförening alt. distrikt/region/län.

- · Klicka på föreningsnamnet för att öppna.
- · Bilden 'Redigera lokalförening' visas.
- Fyll uppgifterna i formuläret
- · Tryck på "Spara".

Man kan man lägga till egna fält (customfält) i föreningsbilden. Fälten är låsbara, detta innebär att beroende på vilka rättigheter man har som användare kan man ändra på innehållet eller endast läsa innehållet i dessa fält. Notera att egna fält måste beställas hos Föreningssupport.

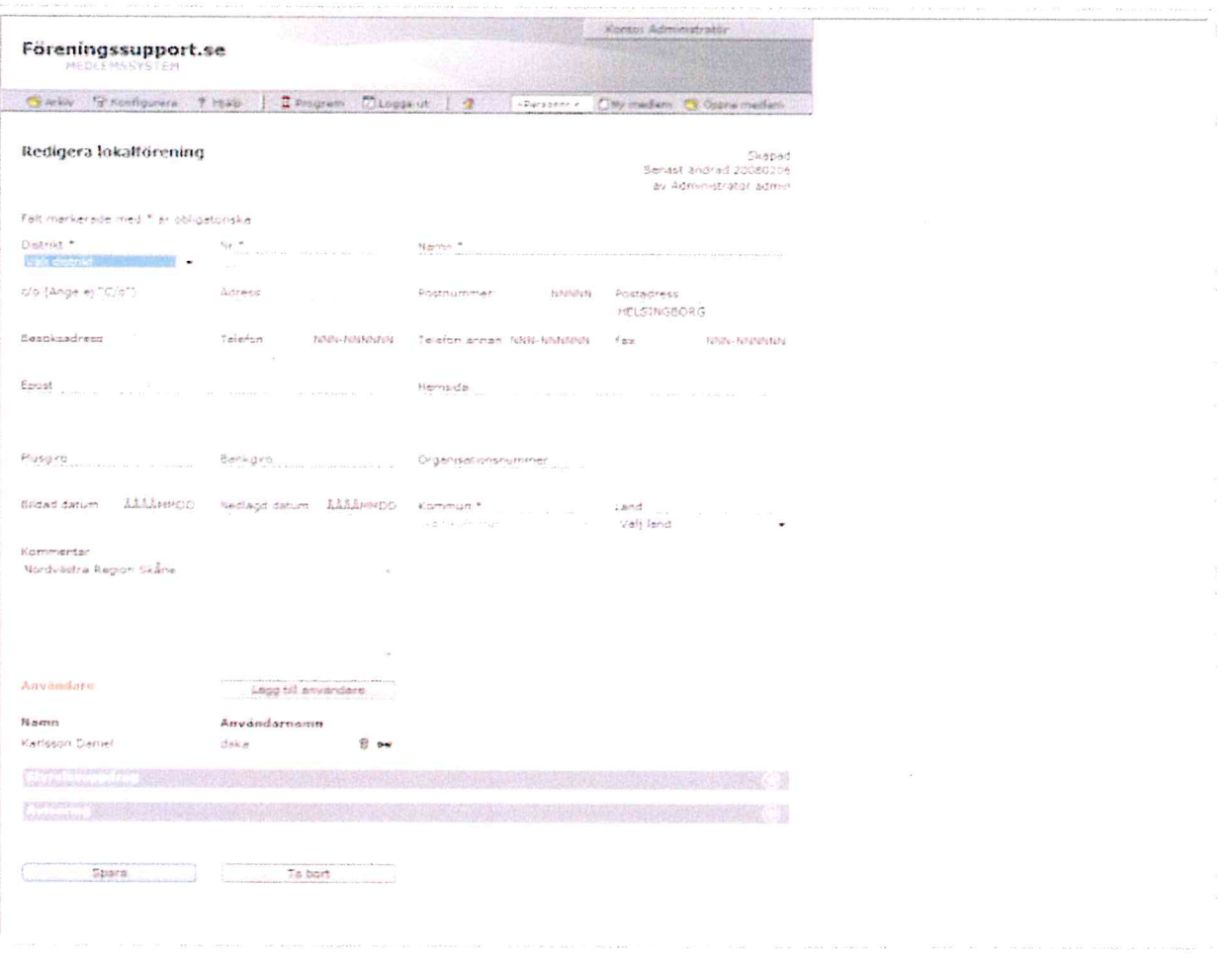

Behöver du fortfarande hjälp? Kontakta oss (/contact)

Senast uppdaterad April 22, 2016

# Registrera styrelse och förtroendeuppdrag

Styrelsens ledamöter läggs in från föreningsbilden.

- · Gå till Arkiv/Öppna/Förening.
- · Längst ned i bild finns "Styrelseuppdrag". Klicka på pilen i högerkant för att fälla fram.
- · Första gången funktionen används bör man "Konfigurera styrelsen". Det betyder att man väljer vilken typ av ledamöter man har i styrelsen, samt hur många ledamöter av varie sort som ska finnas.
- · Klicka på "Konfigurera styrelse". Fyll i uppgifterna. Tryck OK. OBS! Kom ihåg att trycka på "Spara" i det här läget, annars sparas inte inställningarna du nyss gjort.
- Varje styrelseuppdrag kan nu antingen vara tillsatt av en person eller vakant.
- · Klicka på "Vakant" för att tillsätta en person. Sök upp medlemmen.
- Klicka "Spara"
- · Du kan nu redigera tillträdesdatum genom att klicka "Redigera symbolen" (mappen).
- · Kom ihåg att "Spara" efter du gjort ändring.

### Avregistrera styrelseledamot

För att avregistrera en styrelseledamot klickar du på papperskorgen.

· Kom ihåg att "Spara"

## Registrera förtroendeuppdrag

Övriga förtroendeuppdrag kan registreras separerat från styrelsen men på precis samma sätt genom att använda fältet nedanför styrelseuppdrag. Denna funktion måste dock aktiveras från förbundshåll innan den kan användas.

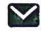

Behöver du fortfarande hjälp? Kontakta oss (/contact)

Senast uppdaterad April 22, 2016

# Skapa ett grupputskick (epost)

Hur man skapar och skickar ett grupputskick (http://hjalp.foreningssupport.se/article/114-omgrupputskick).

#### 1. Välj:

Arkiv > Grupputskick > Nytt grupputskick

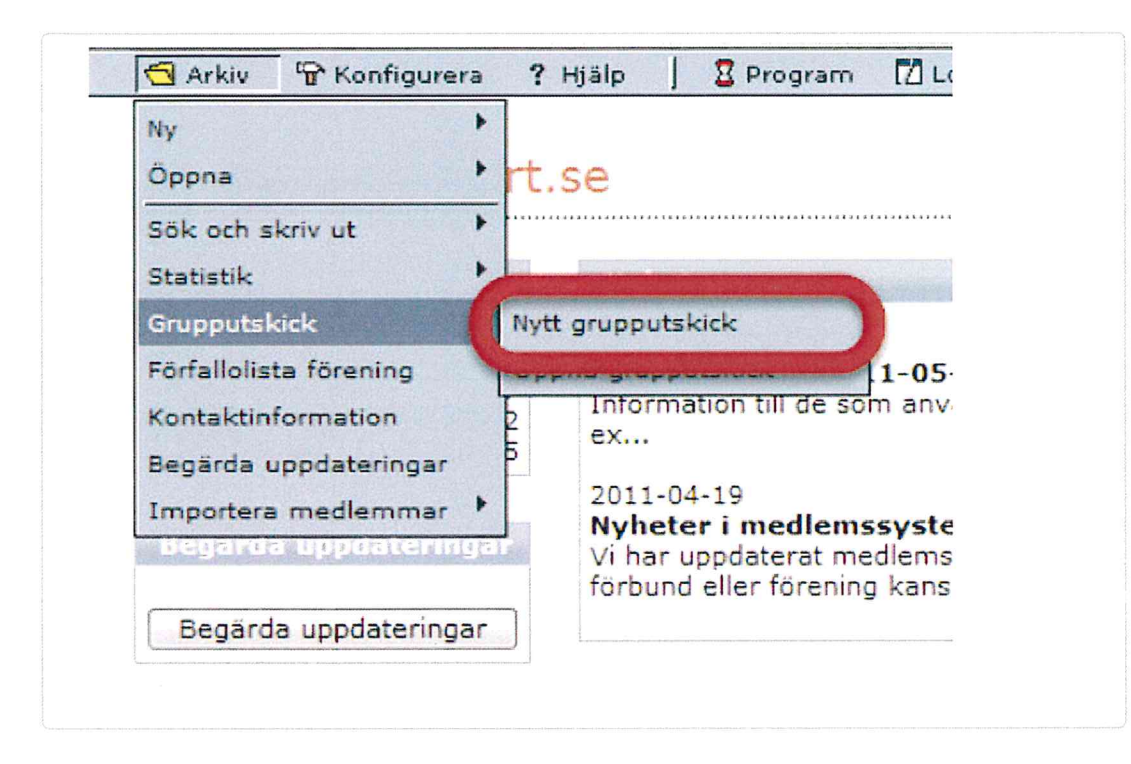

#### 2. Välj ett ämne (rubrik) för utskicket.

Ämne: Detta blir namnet på ditt utskick samt visas som ämne i mottagarens e-postprogram. Skriv in lämplig text, exempelvis "Inbjudan till årsmöte 2011-12-13". Detta fält är obligatoriskt och kan inte lämnas tomt. Ämnet används även som namn på utskicket när det sparas

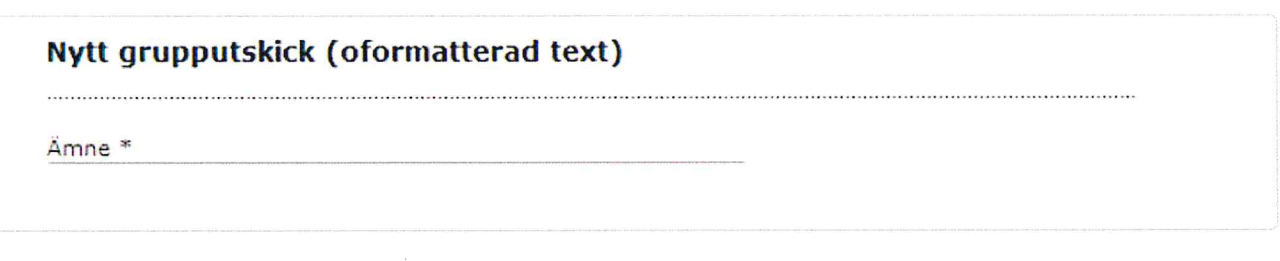

3. Övriga fält lämnar vi tomma för stunden. Klicka på "Nästa".

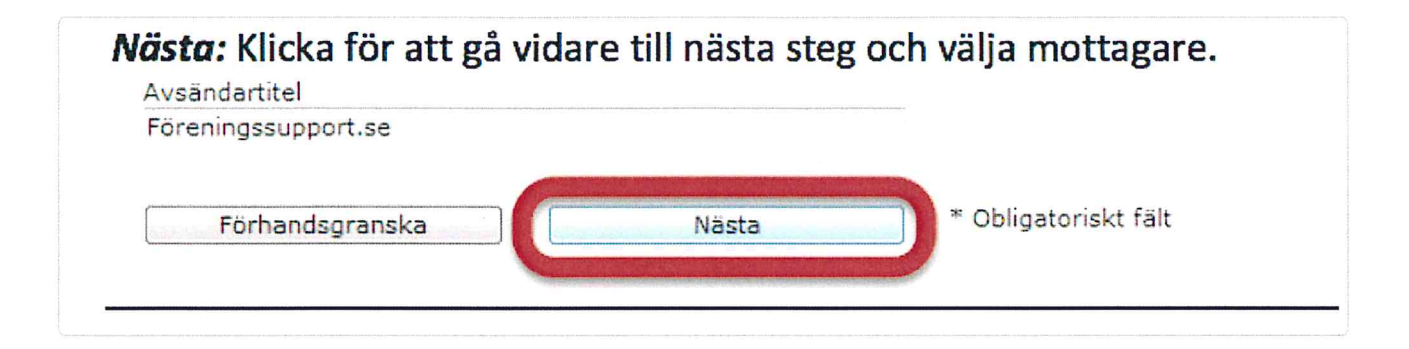

#### Välj mottagare

#### 4. Hämta mottagare

I detta steg väljer du vilka mottagare som ska få utskicket. Du kan fortfarande ändra på all text samt spara utskicket till ett senare tillfälle.

Hämta mottagare: Klicka för att välja mottagare. En dialogruta öppnas där de fasta grupperna (fördefinierade mottagargrupperna) presenteras (beroende på användarbehörighet visas olika grupper).

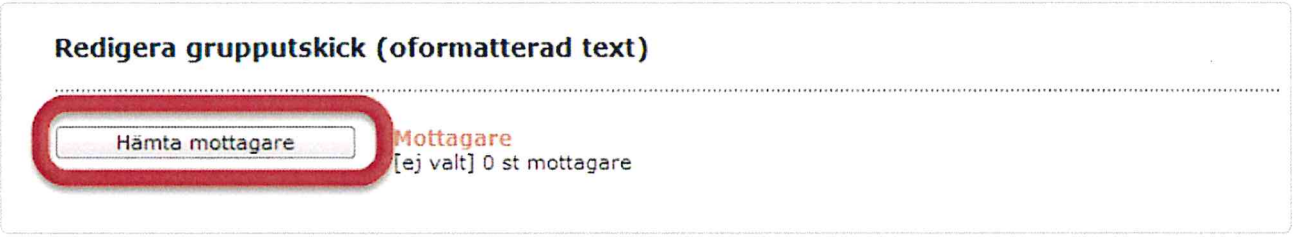

#### 5A. Fasta grupper

Dessa snabbyal kan kombineras med varandra.

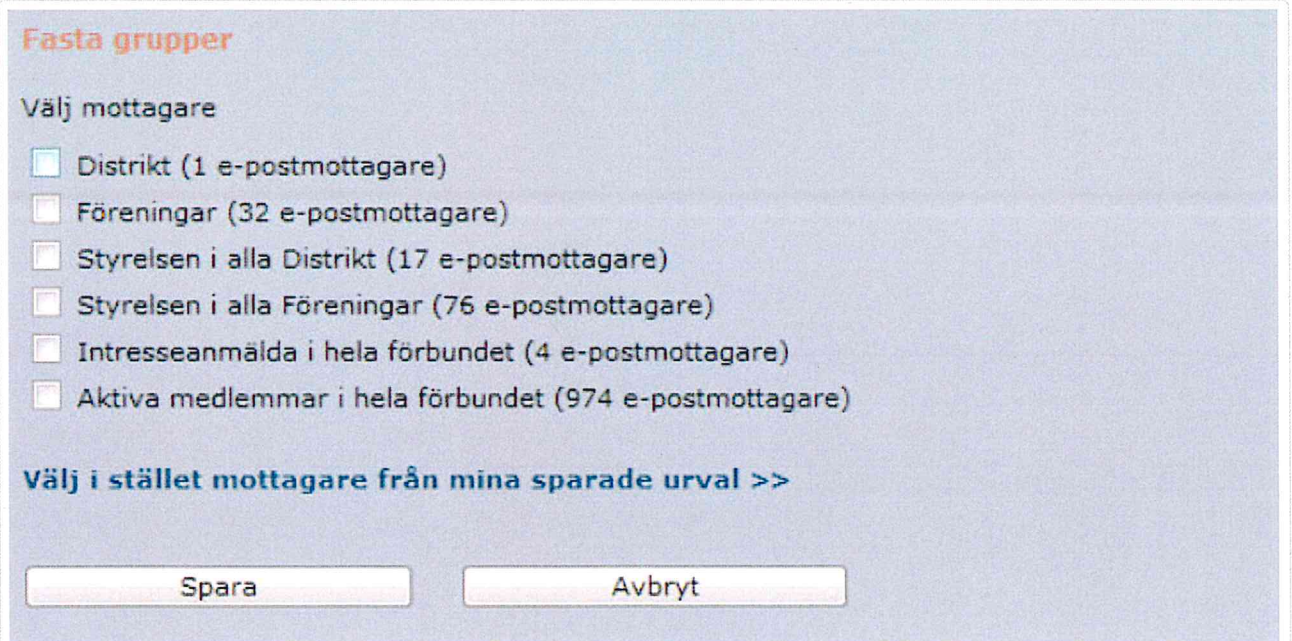

#### 5B. Sparade urval

För att skicka till ett eget urval klicka på "Välj istället mottagare från mina sparade urval". En dialogruta öppnas där "Sparade urval" listas. Välj aktuellt urval i listan och klicka "Välj". Sparade urval skapas i "Sök och skriv ut".

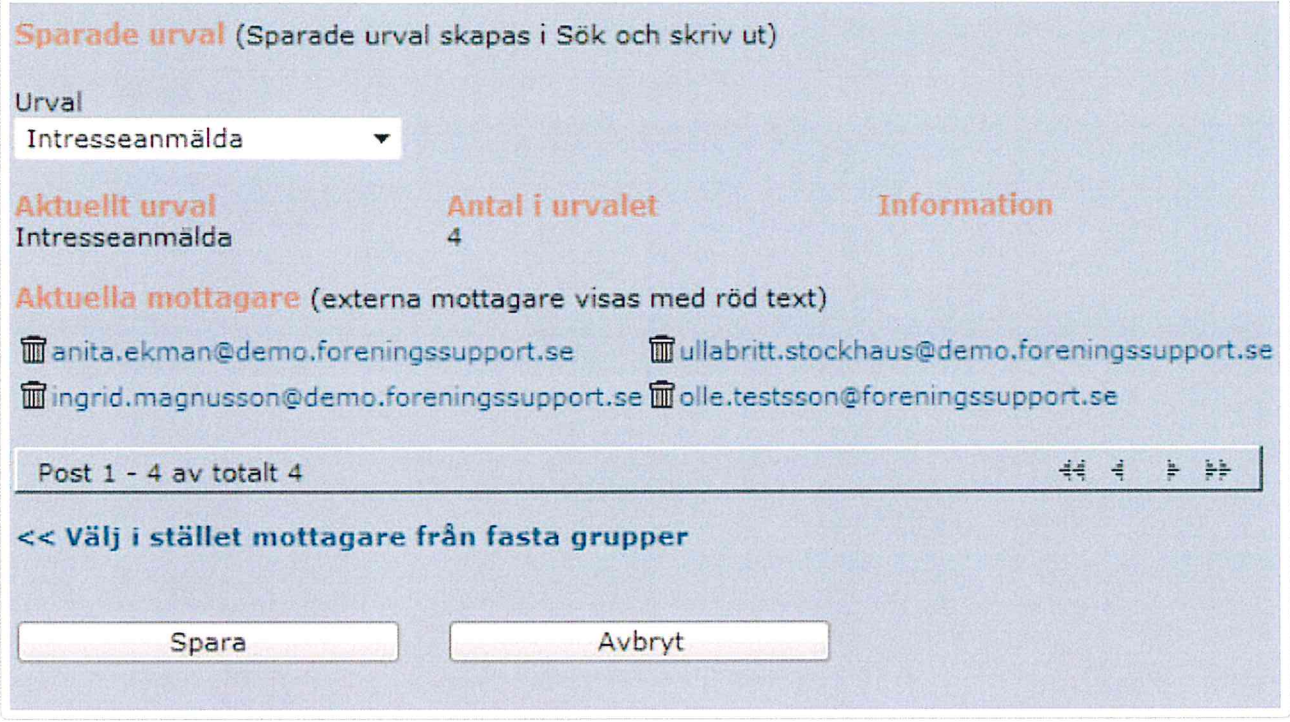

#### 6. Antal mottagare

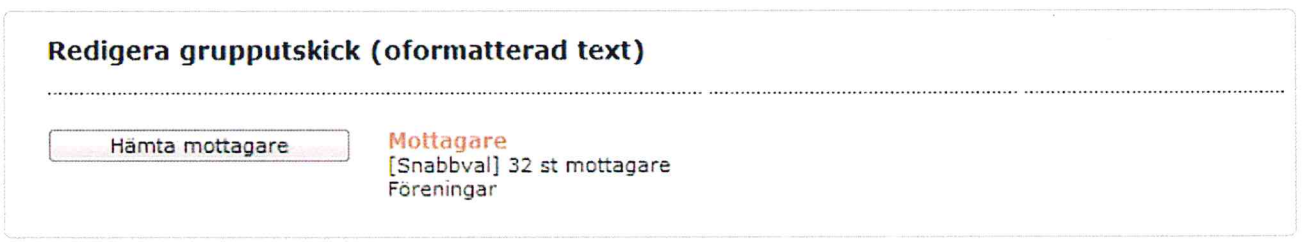

#### 7. Skriv in ditt meddelande

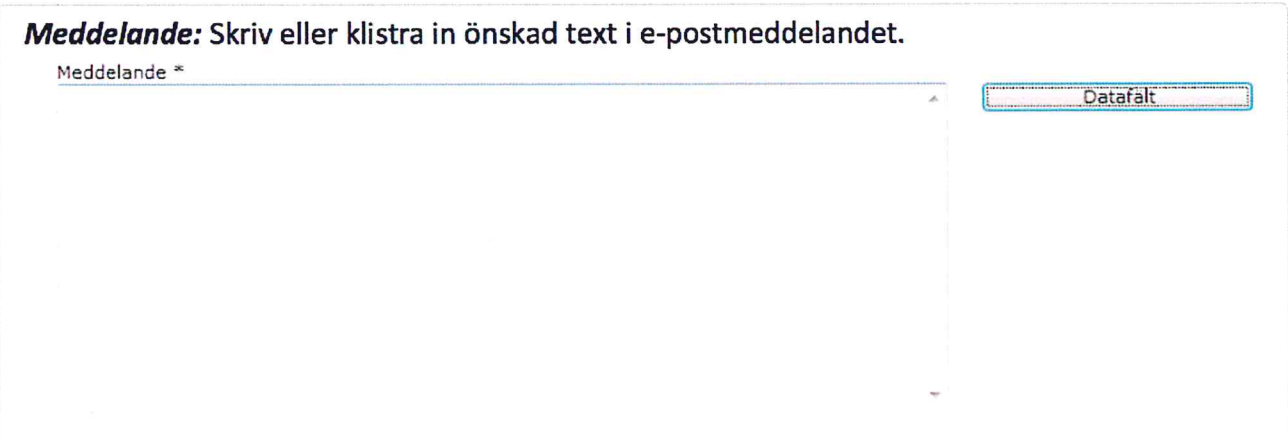

#### 7A. Datafält

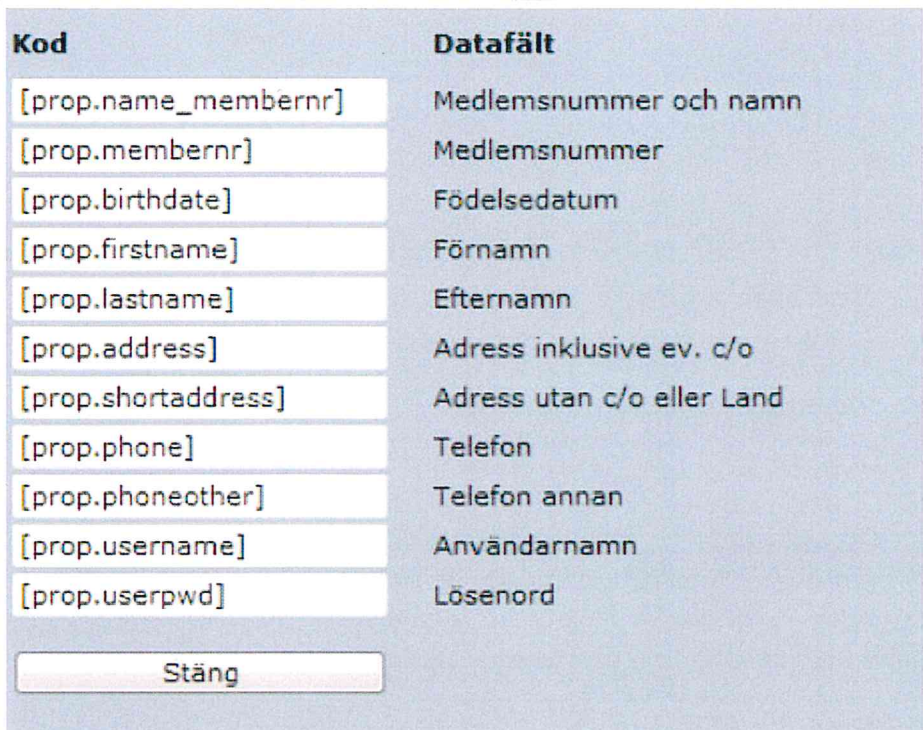

Dessa koder kan användas i meddelandet för att infoga dynamiskt data, exempelvis medlemmens namn.

### 8. Bifoga fil

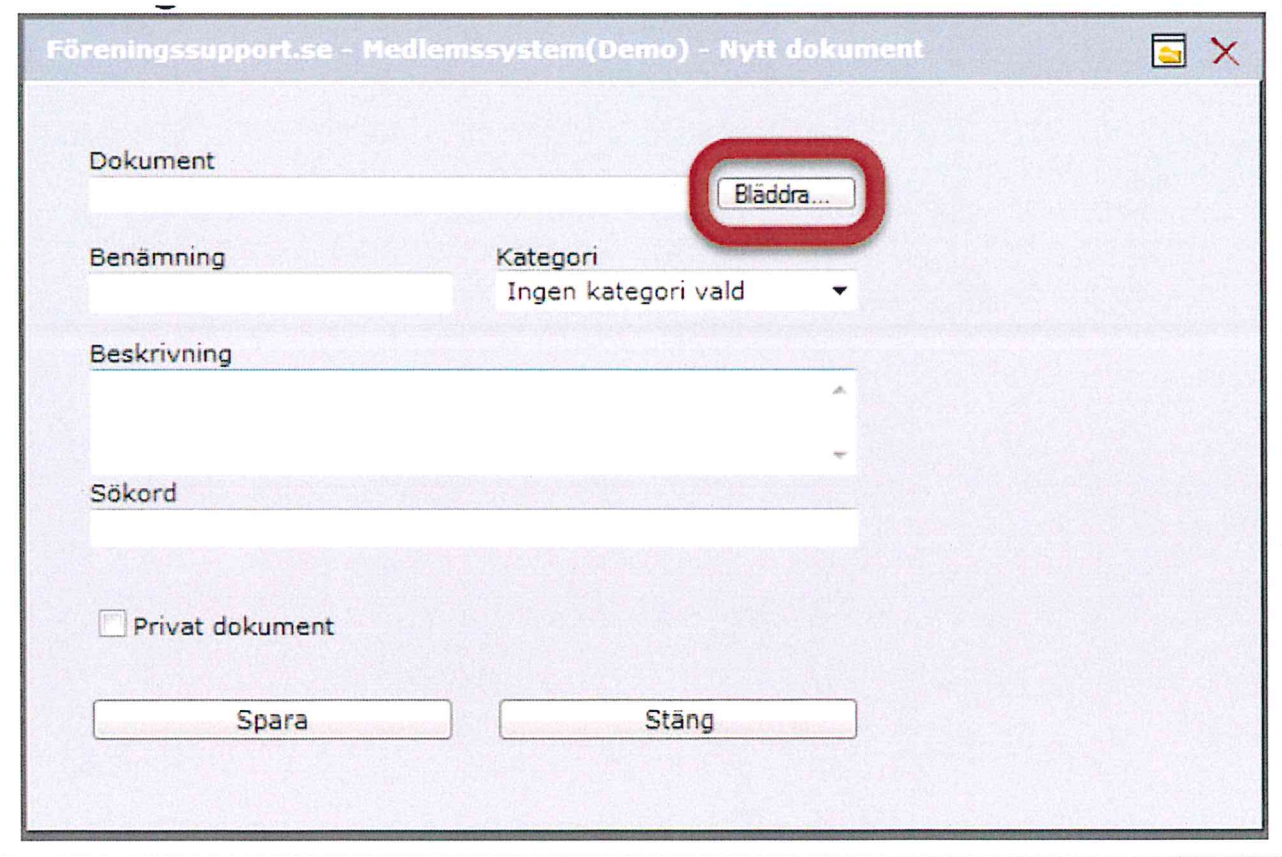

· Klicka "Bläddra" för att leta upp det dokument som skall bifogas.

- Klicka "Spara".
- · Upprepa för varje dokument som skall bifogas.

### 9. Ange svarsadress och avsändartitel

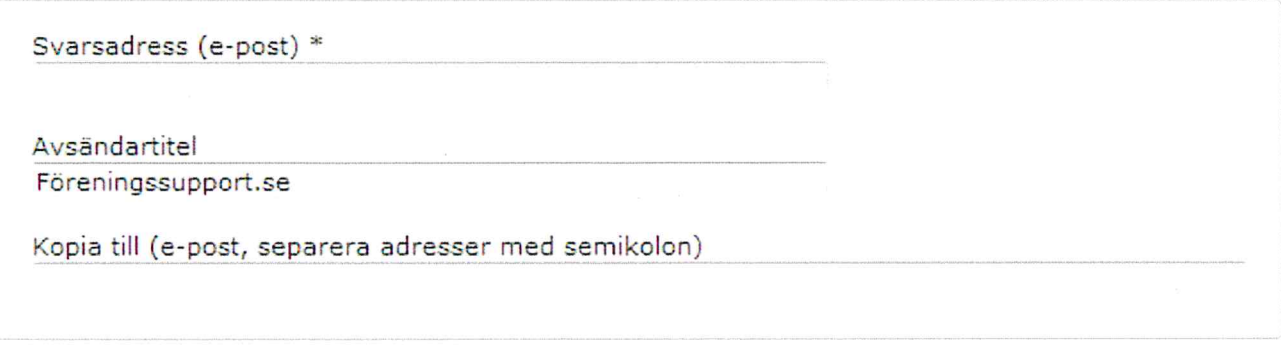

- · Svarsadress: Ange den e-postadress dit eventuella svar på grupputskicket skall skickas.
- · Avsändartitel: Det namn som ska stå som avsändare för utskicket.
- · Kopia till: Används för att lägga till mottagare som ej finns med i urvalet. Ange endast epostadress. Flera adresser separeras med semikolon. Exempel: support@foreningssupport.se;utskick@foreningssupport.se

#### 10. Avsluta meddelandet

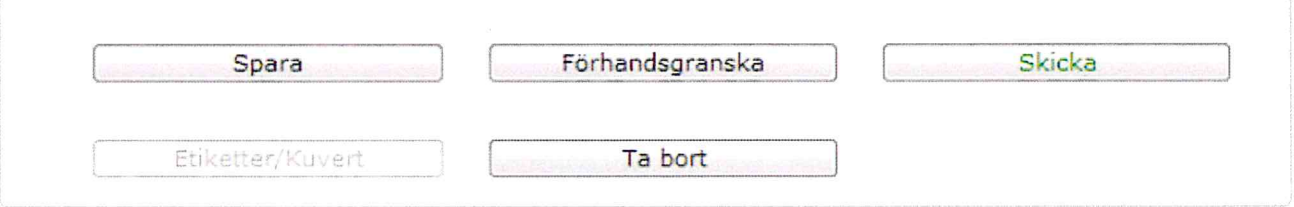

- · Spara, sparar ditt utskick.
- · Förhandsgranska, visar en förhandsgranskning av ditt meddelande utan att det skickas. (10a)
- · Skicka, skickar ditt meddelande till valda mottagare (10b)
- Etiketter/Kuvert, till de som inte har E-postadress och finns med i urvalet. (10c)
- · Ta bort. raderar ditt utskick

#### 10a. Förhandsgranska

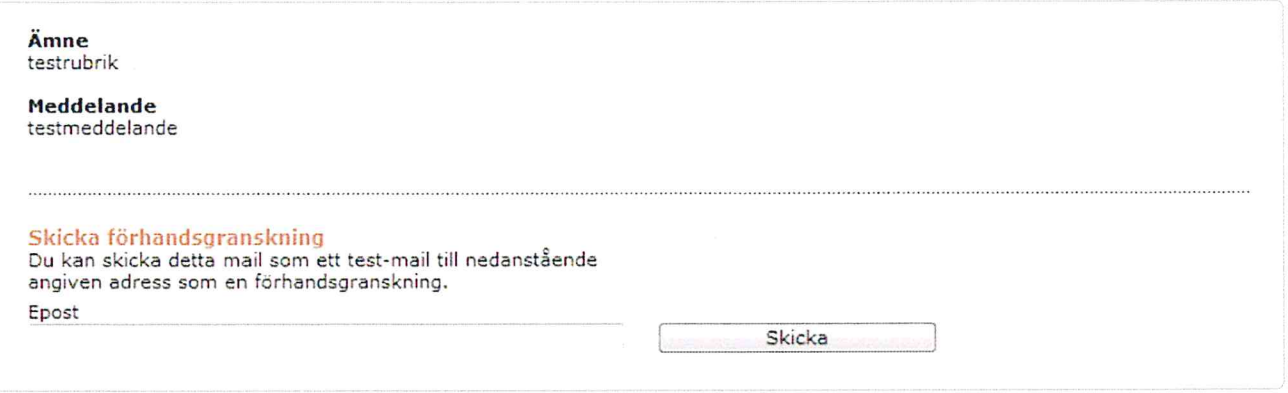

Här visas en förhandsgranskning av ditt utskick. Det är även möjligt att ange en e-postadress och skicka ett test-mail.

#### 10b. Skicka:

Sänder utskicket till angivna mottagare. En dialogruta, som nedan, visas där du får bekräfta ditt utskick.

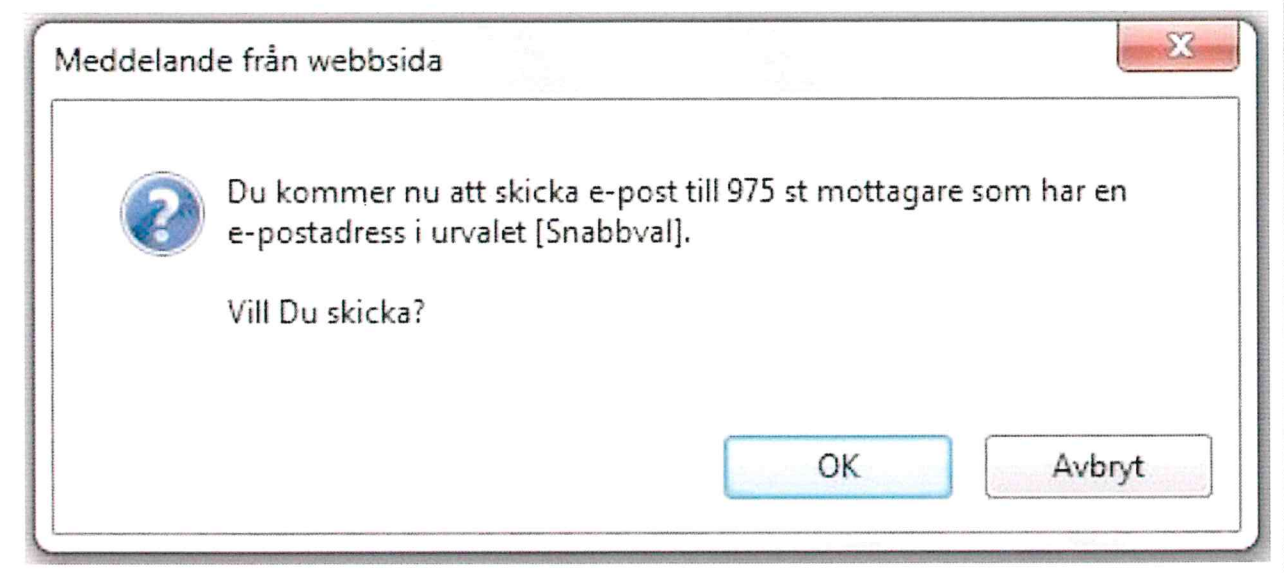

Skulle du välja skicka igen, visas nedanstående meddelande.

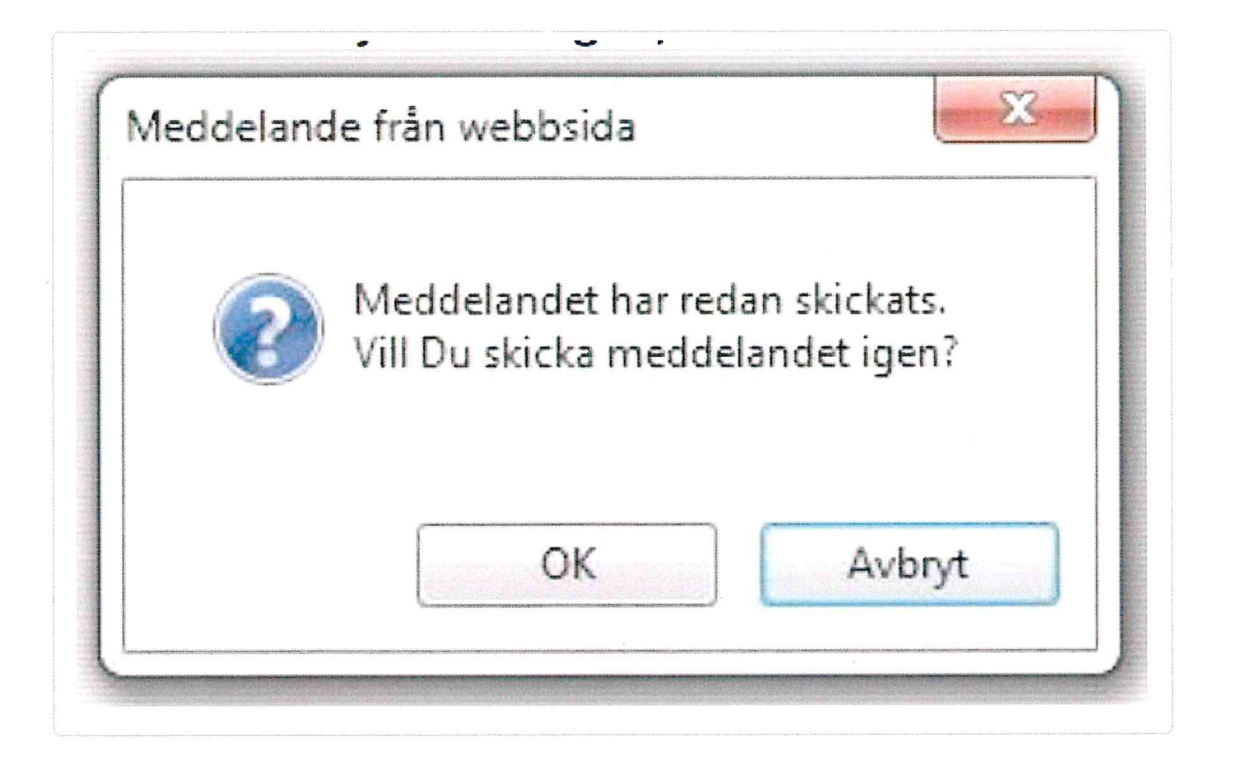

### 10c. Etiketter

Nedanstående dialogruta kommer upp och man kan göra några val som sedan producerar ett PDFdokument för utskrift av etiketter eller kuvert.

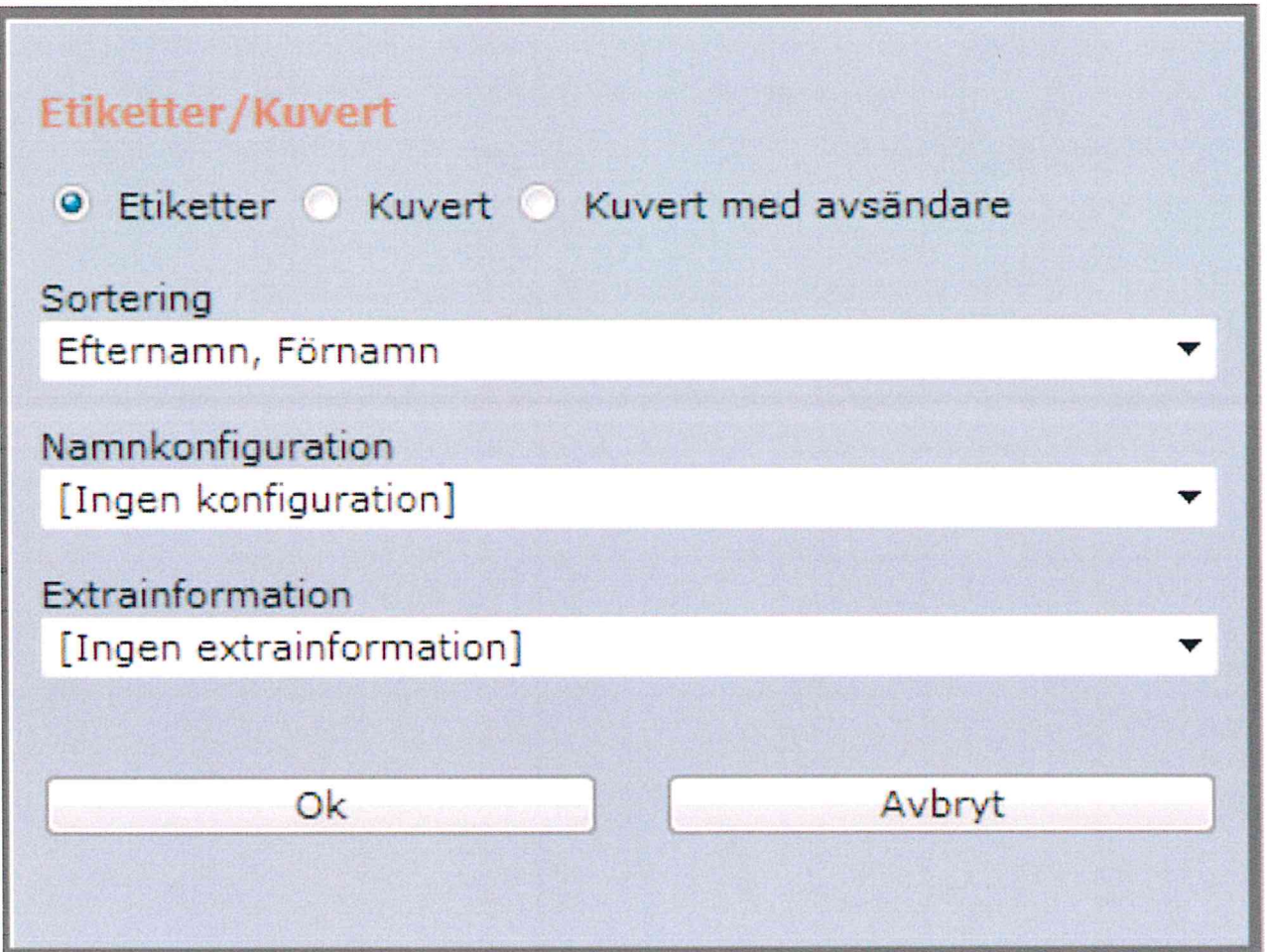

 $\triangleright$  Behöver du fortfarande hjälp? Kontakta oss (/contact)

### **RELATERADE ARTIKLAR**

- Att använda variabler i grupputskick (/article/59-anvanda-variabler-i-grupputskick)
- Om Grupputskick (/article/114-om-grupputskick)